# **CREDIT REGISTRATION ONLINE SERVICES**

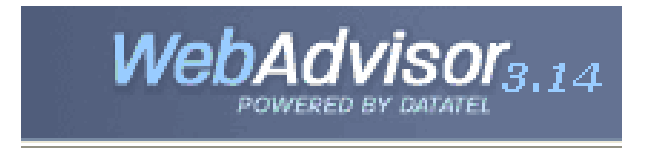

Conduct Your College Business From Anywhere. NO LINES; NO WAITING; NO HASSLE!

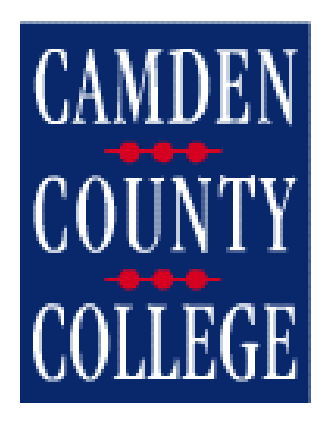

If you encounter any problems using WebAdvisor, please contact the Student Help Desk 24 hours a day 7 days a week at **(877) 326-4512**

(This brochure does not apply to Continuing Education Courses) Revised 03/07/11

#### **\* \* \* Important WebAdvisor Notes \* \* \***

**Prospective students** can utilize the search feature. New students are assigned a WebAdvisor account **two weeks** after you have submitted an admission application **and** completed the placement test or **one week** after your first in person registration.

- **Withdrawals** cannot be processed on WebAdvisor. The transaction must be done in person at one of the three college locations.
- Please refer to the **Key Dates** on WebAdvisor or in the printed brochure for deadlines.
- The 24-7 Student Help Desk at 1-877-326-4512 can reset your password.
- **Payments** can be made Online or in person at any of our three college locations. For additional information on making a payment please see <http://www.camdencc.edu/faq.html> and select Business Office.

Access the College home page at [http://www.camdencc.edu](https://owa.camdencc.edu/exchweb/bin/redir.asp?URL=http://www.camdencc.edu/)

Scroll to the bottom right of our home page to access WebAdvisor by clicking on the Main Menu Link under WebAdvisor Access.

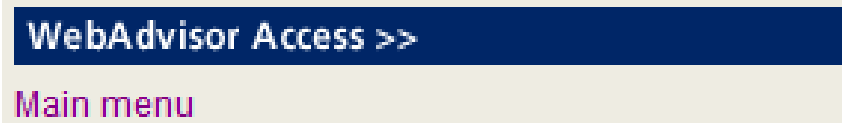

From the Main Menu, Select **Students** to access the Student Menu

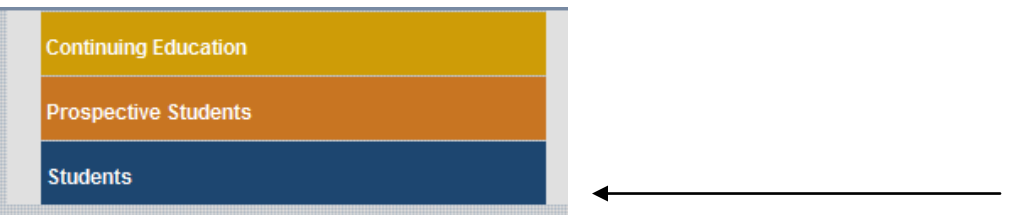

The student menu will be limited to What's my User ID?, What's my password, Search for Sections, Register and Pay for Continuing Education Classes until you log in.

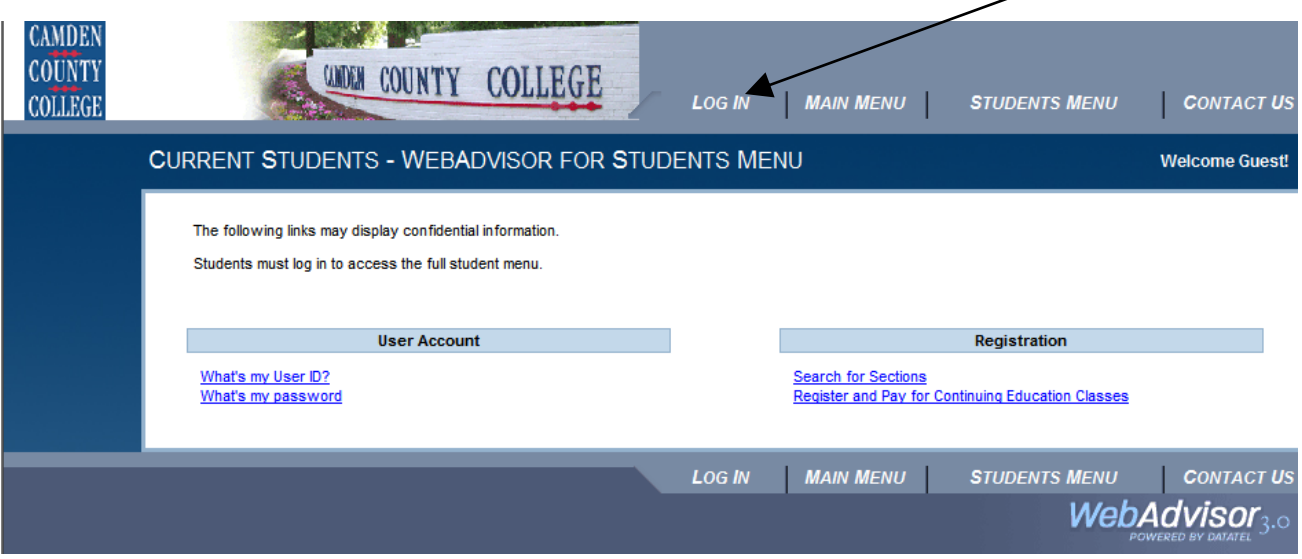

**You must log in to access the full student menu**. Click LOG IN located at the top right hand corner.

Your log in ID is the first initial of your first name and the first initial of your last name in lower case letters followed by your Colleague ID number. Your Colleague ID number is the 7-digit number that appears on your registration statements and bills. **Your ID is not your Social Security number.**

> For example, if your name is Jane Doe and your Colleague ID#0000001 the login is jd0000001.

If you cannot remember your ID number there is an option on the student menu called "What's My User ID?".

Your password is initially set to your six-digit **date of birth**.

For example, if your date of birth is January 1, 1984 the password is 010184.

Click the **SUBMIT** button to continue. If you are logging in for the first time, you will immediately be prompted to change your password to one that contains **6-9 characters, both letters and numbers, and is case sensitive. We recommend that all characters are in lower case.**

For example, march1z2

Please include a hint to help you remember your new password.

- After successfully logging into WebAdvisor you will have access to the  $\bullet$ full Student Menu.
- Click **REGISTER FOR SECTIONS**.

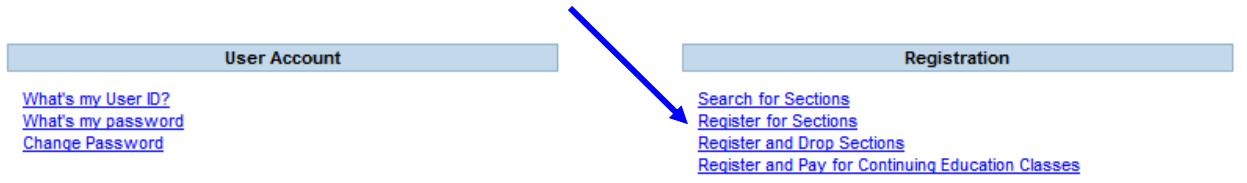

- Choose between
	- Search & Register for sections (page [5\)](#page-4-0),  $\bullet$
	- Express registration (page [11\)](#page-10-0),
	- Register for previously selected selections (Preferred List) (page  $\bullet$ [11\)](#page-10-1),
	- Drop sections (page [12\)](#page-11-0).

# **Register for Sections**

Please choose which type of registration you would like to use:

Search and register for sections

Use this option if you would like to look for sections, add them to your preferred list of sections and then register for them.

**Express registration** 

Use this option if you know the exact subject, course number, and section (or synonym) of the sections for which you wish to add to your preferred list and then register. (Example: MATH\*100\*01 or Synonym 42765).

Register for previously selected sections

Use this option if you have already placed sections on your preferred list and would like to now register.

**Drop sections** 

Use this option if you would like to drop a section. (Other choices also allow you to drop a section while you register for another.)

#### **Search & Register for Sections**

<span id="page-4-0"></span>If you choose "search and register for sections" there are two ways to search for courses along with a selection of additional parameters. You may use either option, but **do not** use both options simultaneously. After selecting your criteria, click **SUBMIT** to continue.

**Option 1**: Choose a **term**. The academic year is divided between three semesters: Summer, Fall, and Spring. Each semester is divided into many sessions/terms. Search by **Term** if you only wish to view those sections offered in a specific term (i.e., 15-week, online, or weekend). A listing of available sessions is found in the Term drop down menu.

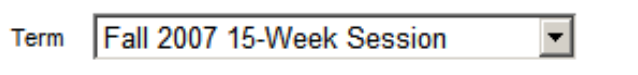

**Option 2**: Enter the starting and ending dates. Search by **dates** if you wish to view all sections of a course being offered during the entire semester. Entering a start date of 09/01/07 and an end date of 12/31/07 will show all sections that start **ON** or **AFTER** 09/01/07 and that end **ON** or **BEFORE** 12/31/07. It is suggested that you search for the duration of the entire semester.

- For Spring, use **01/01/YY - 05/31/YY**
- For Summer, use **05/01/YY - 08/31/YY**
- For Fall, use **09/01/YY - 12/31/YY.**

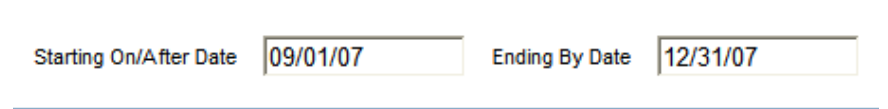

- You **MUST** select a **Subject**. Your results are limited to 150 sections. You may wish to select only two subjects at a time.
- It is recommended that you enter the **Course Number**. If you leave it blank, all courses within the selected subject area will show.

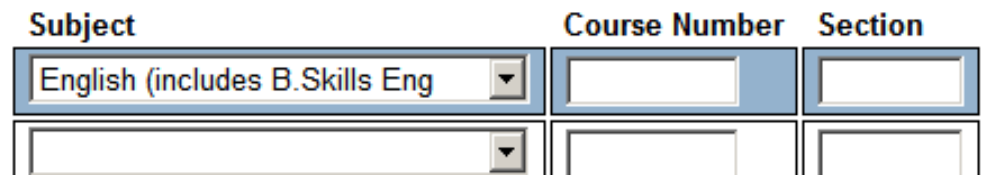

The Section Number can be entered to limit your results to one section. It is recommended that you leave this blank to show a listing of all sections for a given course.

**Additional search parameters:** After selecting the **term** or **date,** the subject and course number, you may select one or more of the following options.

- Entering a **start time** of 10 AM and an **end before time** of 12 PM will show all sections that start AT or AFTER 10 AM and that end AT or BEFORE 12 PM.
- Selecting the **meeting days** will show all sections meeting one or all of the days selected.

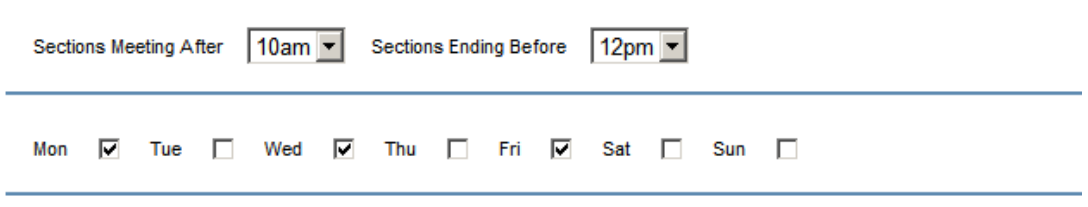

Select a **location** to only show sections meeting at a particular location. Your options include each campus location as well as an option for Online and Off Campus Sections.

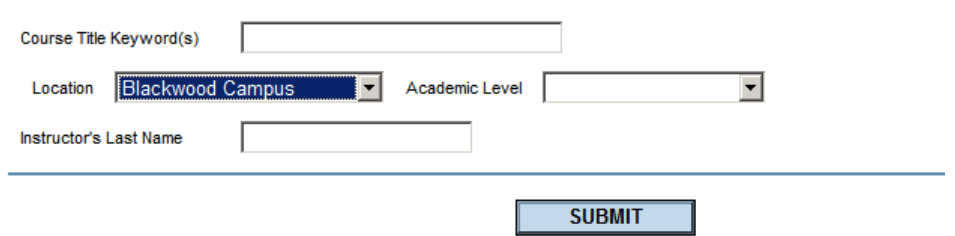

- It is recommended that you do not use the "Course Title Keyword(s)", "Academic Level", and "Instructor's Last Name" fields.
- After selecting your criteria, click the **Submit** button to proceed to the Section Selection Results Form.
- **Remember that results are limited to 150.**

#### **Section Selection Results**

# **Refine / Re-sort**

If your search is too broad you may do the following:

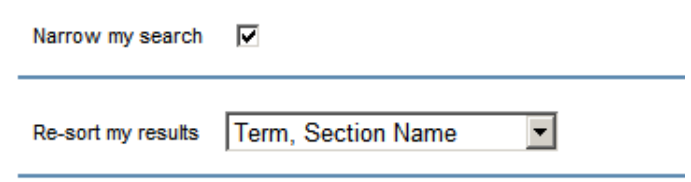

- 1. Refine your search by clicking on the **NARROW MY SEARCH** box.
- 2. Re-sort my results by selecting one of the options for the drop down based on your sort criteria. For example, if you select Term, Section Name; your results will be resorted first by Term (07/SM1, 07/SM2) then by Section Name (CSC-101-01, CSC-101-02) within each Term.
- Click the **SUBMIT** button to continue.
- If you choose Option 1, Narrow my Search, the Search/Register for Sections form will reappear. Enter the additional search criteria. It is not necessary to re-enter the previous criteria. WebAdvisor will remember it. The additional search criteria will be applied to all results from your original search, not just the limited results of 150.
- **Once you refine your search, review the course selections.**

#### **Select Sections**

- Note the Meeting Information. Sections that contain additional information will indicate the word "**more**"… in the Meeting Information. Click on the Section Name and Title link to view the entire Meeting Information in a new window.
- Click on the box to the left to move the selection(s) to your Preferred List. Your preferred list is like a "shopping cart", so you may select one or many sections to review before registering.

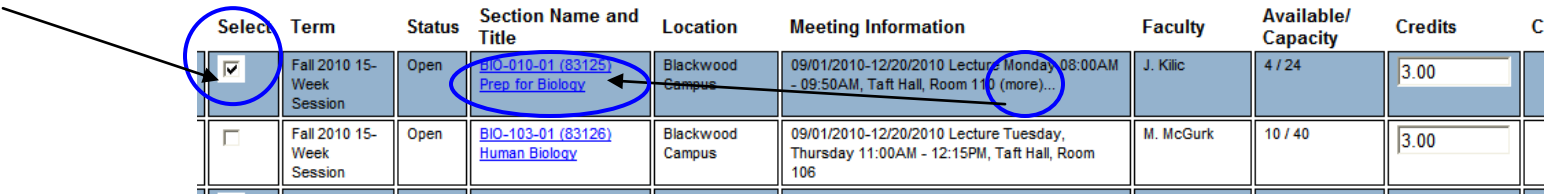

Click the **SUBMIT** button.

#### **Register and Drop Sections - Preferred List**

<span id="page-7-0"></span>You will see information about the selection(s) you have just moved to your Preferred List as well as your current registration. Your Preferred List is like a "shopping cart". You are not registered for a course until you select the "Register" action and click **SUBMIT**. Your confirmation will be displayed on the Registration Results form.

You will select an **Action** for the selected sections in two ways.

The available actions are:

- \* **Register**
- \* **Audit** (enroll in course for no credit)
- \* **Remove from List**

#### **Option 1:**

Select an Action for **ALL** sections in your preferred list by selecting the drop down menu after **"Action for ALL Pref. Sections"**

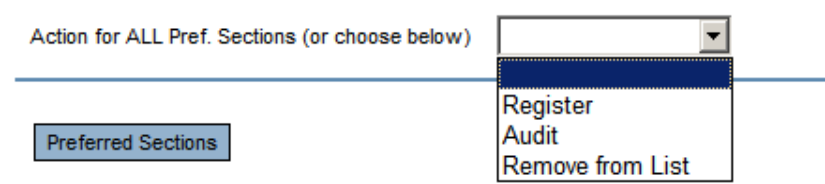

# **Option 2:**

Select Action(s) for each section in your preferred list by selecting the drop down menu to the left of each section listed. To leave a section on your preferred list, do not select an Action.

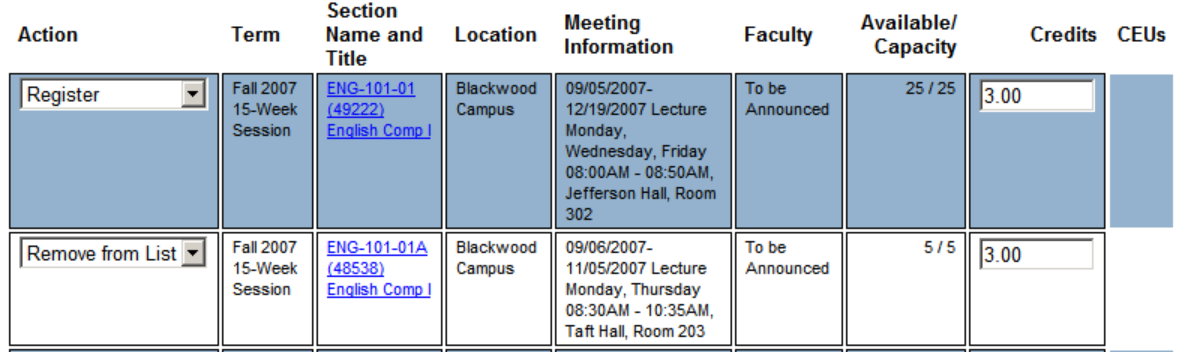

You **must** also scroll down to the bottom of the page and select "how to process your request" if one of your choices is not available.

Select either **Allow me to adjust all** or **Complete only available**.

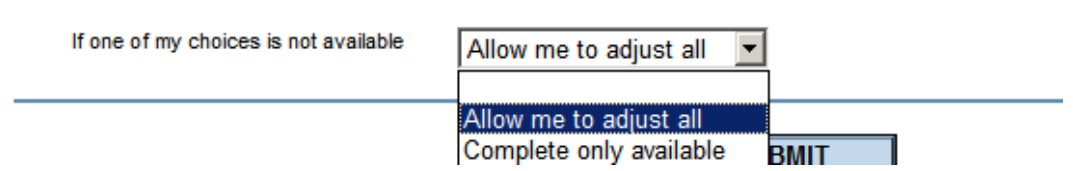

 $-$  If you choose **Allow me to adjust all**, all actions will be performed if possible. If there is a problem with one course, **none of your actions** will be processed.

It is recommended that you use this option once the term has started, especially if you are dropping and adding sections and want the charges to be "swapped." See page [12](#page-11-0) for more details on Drop and Add.

If you choose **Complete only available**, all actions will be performed if possible. If there is a problem with one course **all other actions** will be processed except for that one.

# **It is recommended that you use this option at the start of the term.**

- After selecting your Action(s), click the **SUBMIT** button.
- If any problems are detected (i.e., not meeting the required prerequisites) an error message will be displayed. Make adjustments to your selection as necessary.

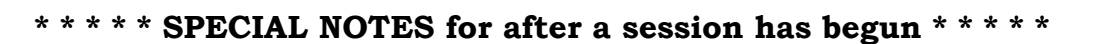

- Every transaction made after the start of the session/term will incur a **\$15 processing fee.**
- Once the session/term begins, a Drop/Add transaction must be processed **simultaneously** in order for an even exchange of charges to occur. See page [13](#page-12-0) for instructions.
- **Withdrawals** cannot be processed on WebAdvisor. The transaction must be done in person at one of the three college locations.

# **Registration Results**

You will see the current action(s) performed as well as your current registration.

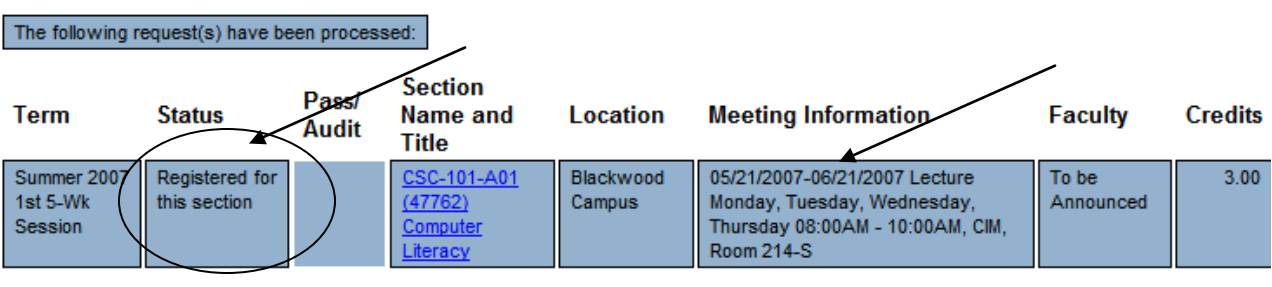

Here are all of the sections for which you are currently registered:

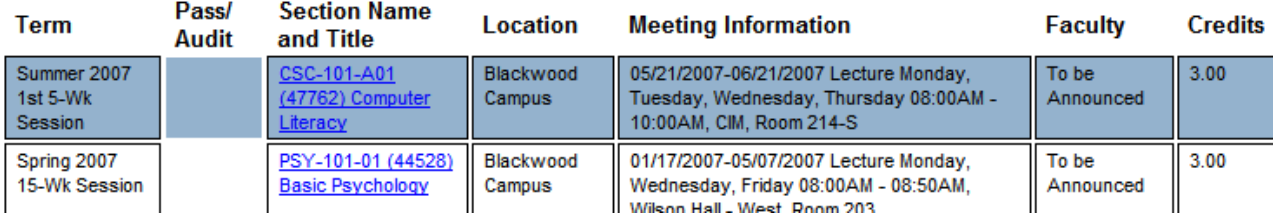

- Check to make sure everything is correct.
- **Print a copy of the Registration Results Form. This is your confirmation of your registration transaction.**
- **Payments** can be made Online or in person at any of our three college locations. For additional information on making a payment please see <http://www.camdencc.edu/faq.html> and select Business Office.
- When finished, be sure to click **LOG OUT**.

## **Express Registration**

<span id="page-10-0"></span>If you choose "express registration" you will need to know the exact subject, course number, and section number **OR** the synonym for the section.

This information can be obtained from previous searches or printed publications. A sample search result is shown below.

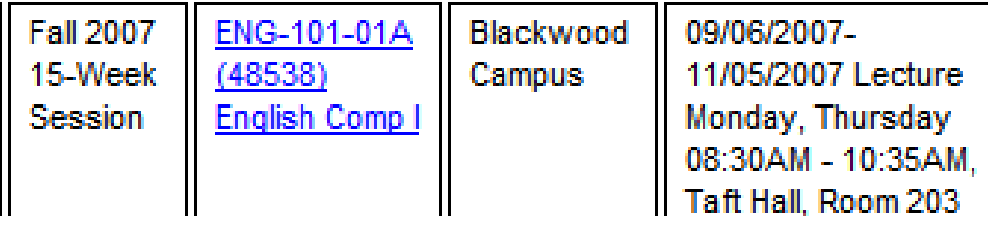

Section information needed to use express registration is one of the following:

Option 1. ENG-101-01A and Fall 2007 15-Week Term Option 2. Synonym = 48538 and Fall 2007 15-Week Term

On the express registration form complete each line with a new course by entering the section subject, course number, and section number **OR** synonym. The example below shows both options for illustration purposes only.

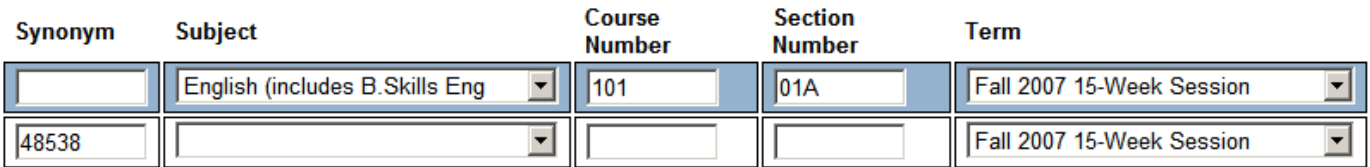

- Click **SUBMIT** to add your selection(s) to your Preferred List.
- Follow the instructions for using the Preferred List on page [8.](#page-7-0)

\* \* \* \* \*

# **Register for Previously Selected Selections**

<span id="page-10-1"></span>• If you choose "Register for previously selected selections" you will be taken directly to the preferred list. To use this shortcut, you must have previously added selection(s) to this list. See instructions for using the preferred list on page [8.](#page-7-0)

### **Drop Sections**

- <span id="page-11-0"></span>**Withdrawals** cannot be processed on WebAdvisor. The transaction must be done in person at one of the three college locations.
- If you choose "drop sections" you will be taken directly to your preferred list.
- To Drop sections ONLY, scroll to the bottom of your preferred list and **Check DROP** in your list of Current Registrations

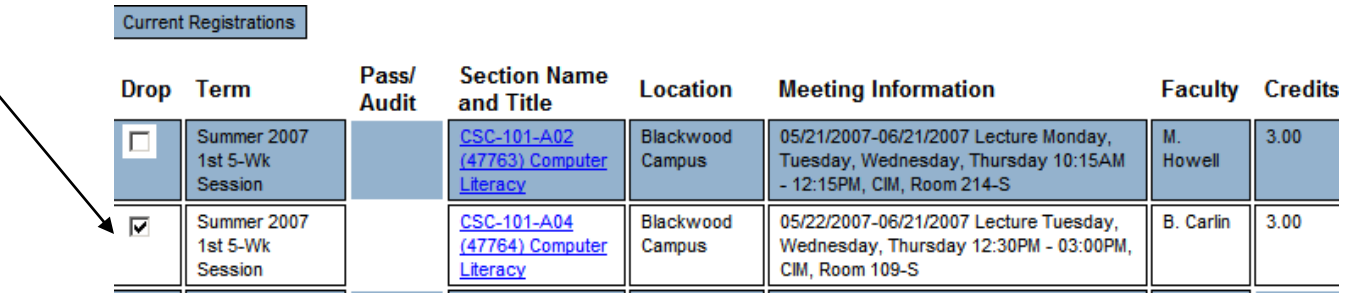

Click the **SUBMIT** button. You will see the current actions(s) performed as well as your current registration.

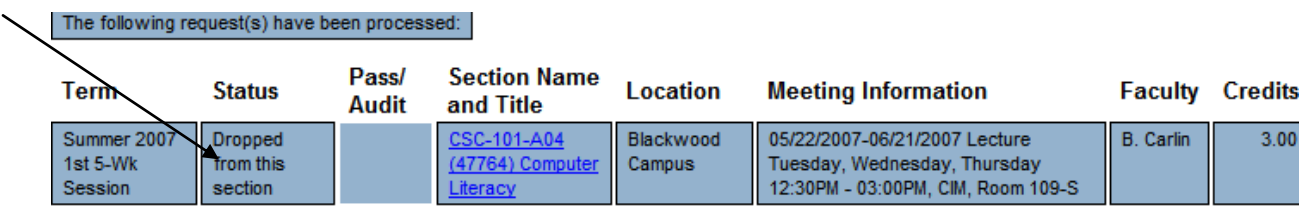

## **Print a copy of the Registration Results Form. This is your confirmation of your registration transaction.**

- Every transaction made after the start of the session/term will incur a **\$15 processing fee. Payments** can be made Online or in person at any of our three college locations. For additional information on making a payment please see<http://www.camdencc.edu/faq.html> and select Business Office.
- Once the term begins, a drop and add must be simultaneously processed in order to not incur additional tuition charges. Make sure that you select **"ALL Allow me to adjust all"** as your choice on the drop-down menu at the bottom of this screen. See page [13](#page-12-0) for instruction.
- When finished, be sure to click **LOG OUT**.

# **Drop and Add Sections**

<span id="page-12-0"></span>Once the term begins, a drop and add must be simultaneously processed in order to not incur additional tuition charges. Make sure that you select **"ALL Allow me to adjust all"** as your choice on the drop-down menu at the bottom of this screen.

If you do not select **Allow me to adjust all** for the box labeled "If one of my choices is not available" and the course you are adding is not successfully processed, then you will only receive a **50% refund** for the dropped course. If in a later transaction you add a course, you will be charged **100%** of the tuition.

**This step is extremely important once the session/term begins and we are in the Drop/Add period. During this period you should select Allow me to adjust all. Selecting Complete only available could result in a loss of refunds.**

- To process these transactions simultaneously, select the "Register" action from the Preferred Sections list.
- In your list of Current Registrations check **DROP**
- Select the **Allow me to adjust all** option after "If one of my choices is not available"

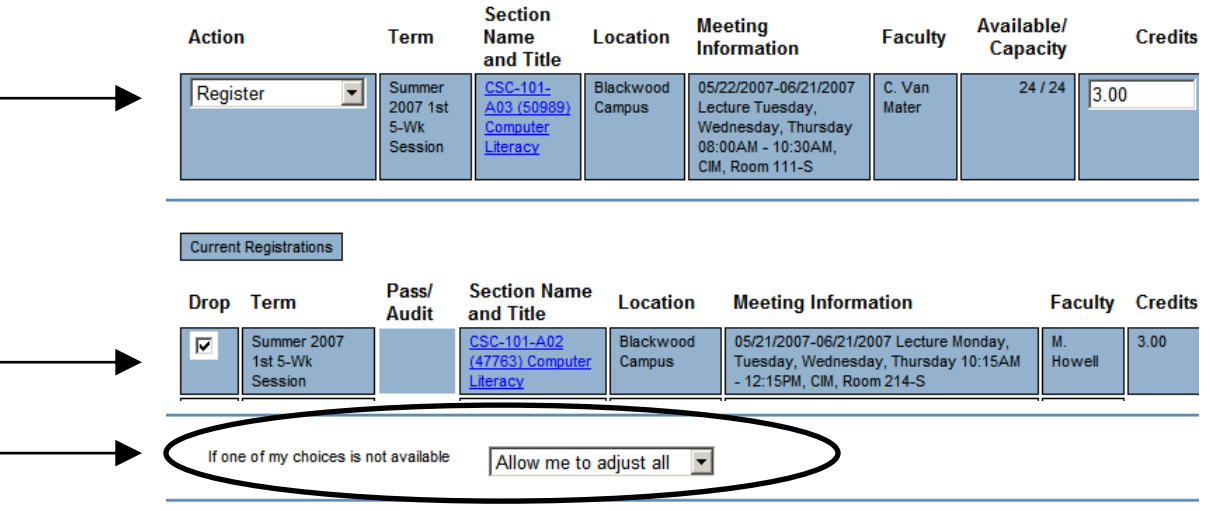

- Click the **SUBMIT** button.
- Note that every transaction made after the start of the semester will incur a **processing fee**. Please see <http://www.camdencc.edu/registration/tuition.htm> for fee information.
- **Payments** can be made Online or in person at any of our three college locations. For additional information on making a payment please see <http://www.camdencc.edu/faq.html> and select Business Office.
- **Print a copy of the Registration Results Form. This is your confirmation of your registration transaction.**
- When finished, be sure to click **LOG OUT.**